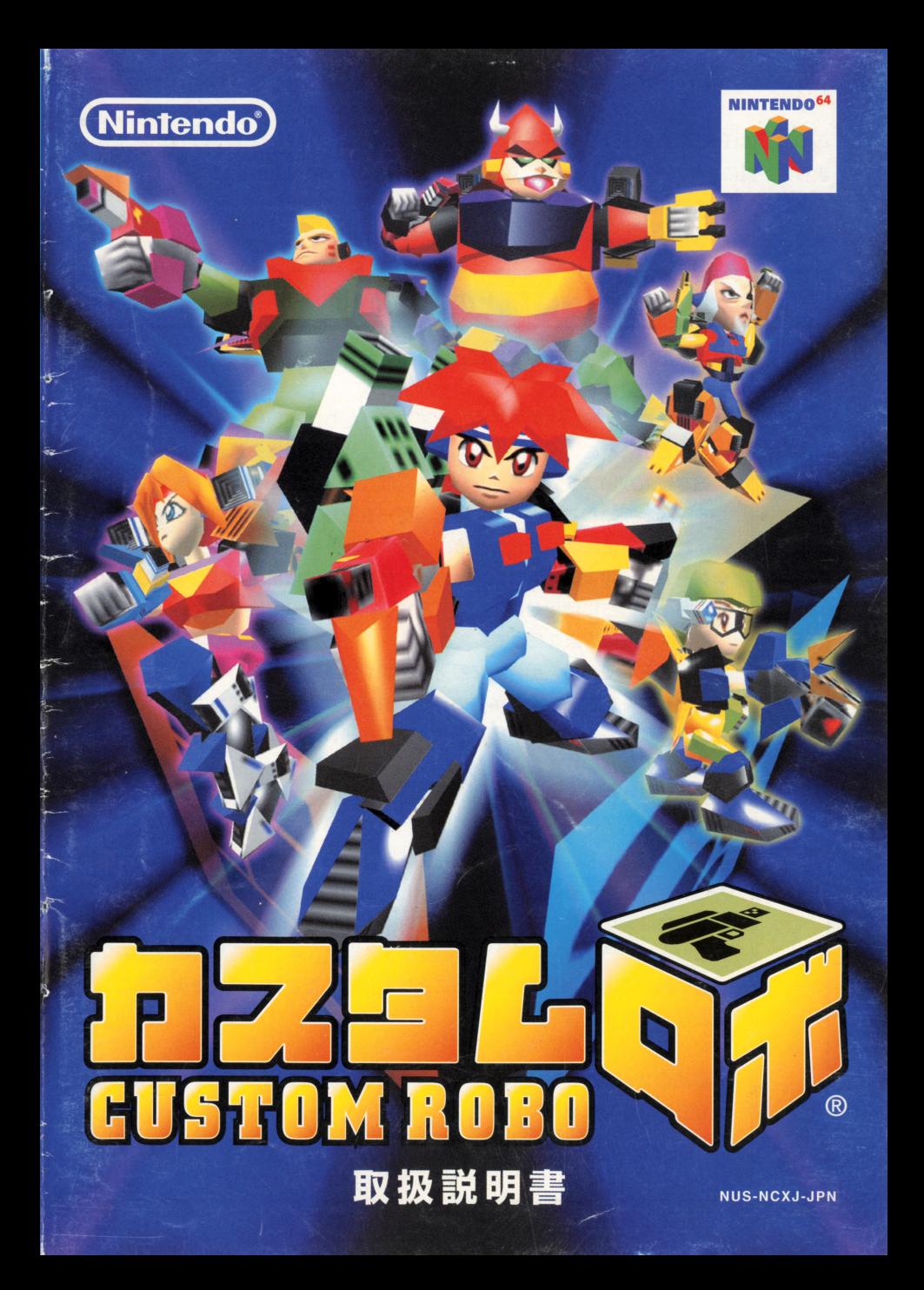

### ごあいさつ

このたびは任天堂 "NINTENDO 64" 蓴角ソフト『カスタムロボ』をお賞い上げいただき まして、誠にありがとうございます。ご使用論に取り扱い芳、使用上の注意など、この「敢 。<br>扱説明書|をよくお読みいただき、正しい使用方法でご愛用ください。 なお、この「取扱説明書」はカセットと共に大切に保管してください。

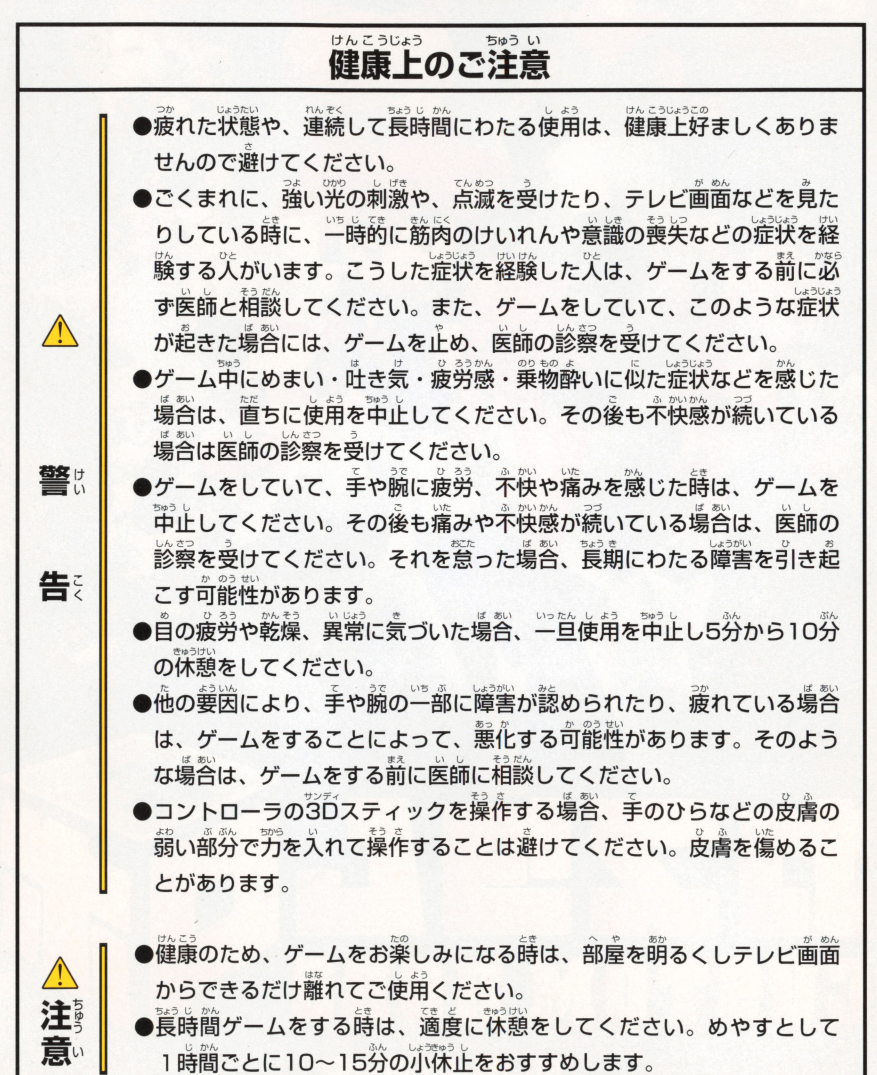

#### 使用上のご注意 使用上のご注意

- ●使用しない時は、妥全のためACアダプタのプラグをコンセントから必 ず抜いてください。接続したままにしておくと、火災や故障の原因とな <u>さまはす</u> スコース スコース しょうしん しょうしょう インディー・ディー  $\cdots$ ることがあります。
- ●カヤットの分解や改造は絶対にしないでください。火災や感雷、故障の - カー・カー・カー・カー・カー・カー・カー・カー・カー・カー・カー・カー 原因となります。 原因となります
- ●雷がなりはじめたら、安全のためカセットや本体、ACアダプタに触ら ないでください。落電によっては火災や感電の原因となります。 - マンディー マンディー マンディー マンディー 落雷によっては火災や感電の原因となります

 $\triangle$ 注 意

使用上

使 用

 $\mathbf{L}^{\circ}$  $\boldsymbol{\sigma}$ 

のおん しょうしょう しょうしょう しょうしょう しょうしょう しょうしょう しょうしょう

 $\triangle$ 

警

告

- ●NINTENDO 64をプロジェクションテレビ (スクリーン投影式のテレビ) せつぞく しょうしん ちゅうけんしょう かんや しょう しょう しょう せつぞく に接続すると、残像現象(画面焼け)が生するため、接続しないでくだ さい。
- ■カセットはプラスチックや金属部品でできています。燃えると危険です ので捨てる場合は十分注意してください
- ●カセットを差し込む時は、カセットや本体に無理な力が加わらないよう に十分注意して、最後までしっかりと差し込んでください。無理な力 無理な力で 差し込むと、故障の原因となります。 **a** - - - - -

●精密機器ですので、極端な温度条件下でのご使用や保管および強いショック を避けてください。

●端子部に手を触れたり、水にぬらすなど、汚さないようにしてください。 ・端子部に手を触れたり、水にぬらすなど、汚さないようにしてください。  $\overline{\phantom{a}}$ 

<sup>~</sup>..つゆ ぜったい - シンナー・バンジン・アルコール アルコール アルコール アルコール アルコール アルコール ざいしつ へんしつ いた  $\frac{1}{2}$ 

 $\bullet$ カセットを抜き差しする時は、必ずNINTENDO 64本体の電源スイッチ change was developed the control of the control of the control of the control of the control of the control of the control of the control of the control of the control of the control of the control of the control of the co を切ってください - 電源スイッチを入れた スキャッチ アクセス マーケット アクセス アイディング 体やカセットが故障することがあります。 体やカセットが故障するととがあります

。<br>3Dスティックを無謀に操作すると故障の原因になるばかりでなく、ま れにゲームの進行に支障をきたすおそれがありますのでご注意ください

'"

## NINTENDO 64コントローラについて

しよう うえ つぎ ちゅうい NINTENDO 64コントローラを使用する上で、次のことに注意してください

#### サンディ き のう 30スティックの機能

この30スティックは、スティックの傾斜角度と方向を読み取ることにより、 。。。。。。<br>微妙な操作ができるアナログ方式のスティックです。そのため、従来の十 字キーでは表現しにくかったキャラクターなどの微妙な動きも可能になり ます。

 $\ast$ NINTENDO 64本体の電源スイッチを入れる時に、コントローラの 3Dスティックの部分に触らないでください。

\*本体の電源スイッチが入った時の、 30スティックの位置を 「ニュートラ ルポジション】と呼びます。

この時に、30スティックが傾いている場合 (左 X うえ 上の図)、傾いた状態が「ニュートラルポジションJ と設定されます。このようにニュートラルポジシ ヨンの位置がズレた状態では、 30スティックが 管いじよう そうさ 正常に操作できなくなります。 正しいニュートラルポジションの位置(左下の図) O に修正する場合、次の操作をしてください 3ロスティックかS指を離し、 Lトリガーボタン とRトリガーボタンを押しながらスタートボタン さいゼっていきのう ニュートラルポジション を押してください (再設定機能) 、"ジディ<br>\*3Dスティック内部に液体や異物を入れないでください。故障の原因と

なります。もし誤って入った場合は、最寄りの任天堂「お客様ご相談窓口」、 またはお買い上げ店にご相談ください。

そうさ せつめい \*30スティックの使用方法については、操作説明のページおよび付属の 操作一覧表をご覧ください。

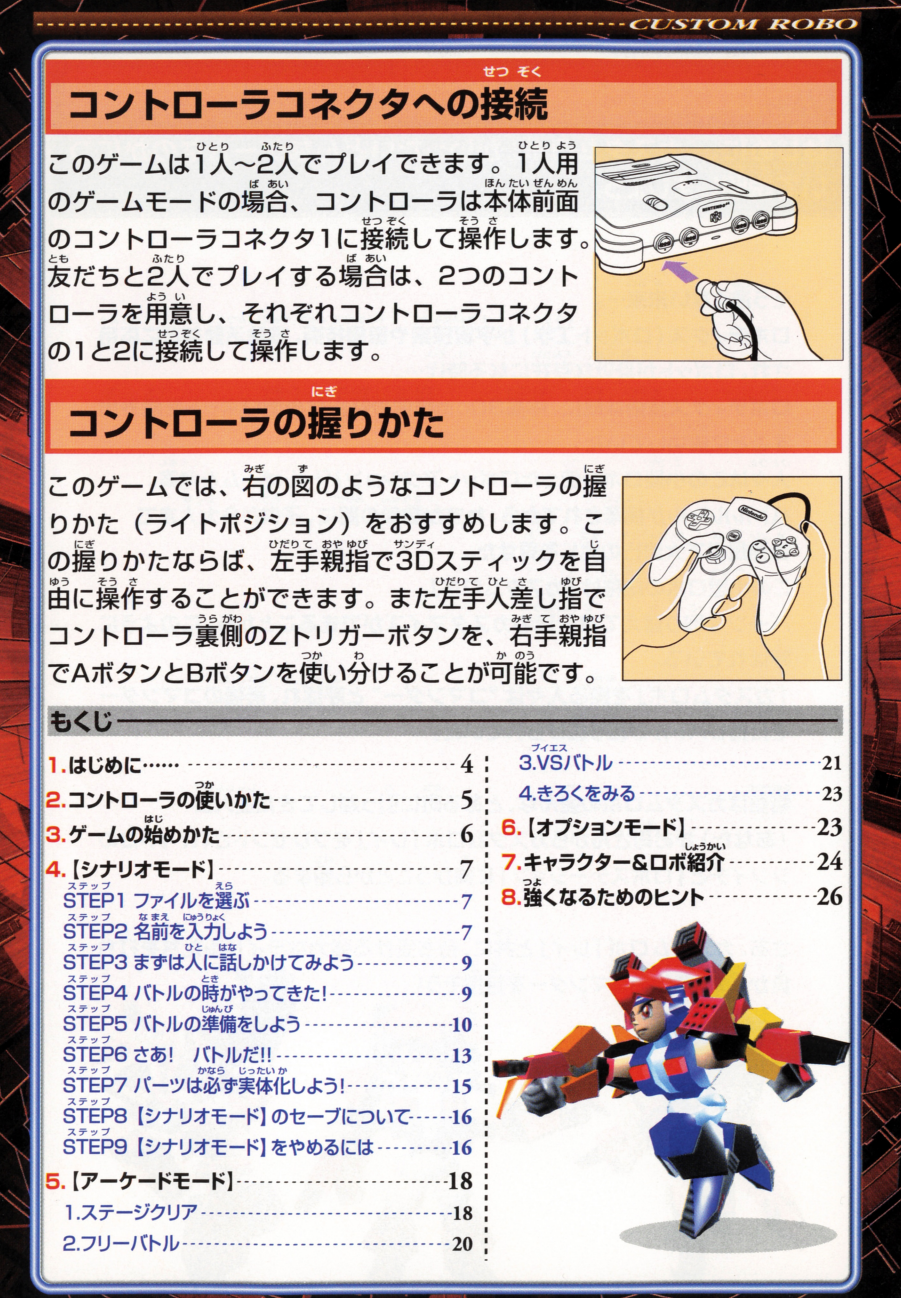

# I.はじめに……

いて説明しましょう。 いしい しゅうしょう しゅうしょう しゅうしゅ

\\

そう遠くない未来…

ロボティクス(ロボット工学)が宇宙探索や医療技術、救助活動などに読角 され、ロボットが身近な存在になる時代…。 これは、日本の地域の地域の地域のメモリーとして、日本の地域の地域の地域の地域の地域の

ロボティクス技術は既に、体高30cm程度の精密な小型ロボットを産み出 すことに成功していた。

ひとびと と餅た っか とう・"' バトルルールが構築されてから、わずか数年の間に、子供から大人まで 世界規模で大流行の兆しを負せた。 鵠姉で楽譜語の誕しを鼻ぜた

この小型ロボの総称は「カスタムロボ」。

パーツを取り替えて自分流のカスタマイズができることから、このように<br>-呼ばれている

「カスタムロボ」を操る人々は "コマンダー" と呼ばれ、最強のコマンダー ..ぢ ・にひろ

<u>。。。</u><br>物語はカスタムロボの盛んな、とある町に引っ越してきた主人公 .<br>(あなた) がお苺さんからカスタムロボ 「レイ」をプレゼントされ、イトコの 1i肱カスタムロポの益ん払とおる面に シンイチと「ロボステーション」に向かうことから始まる。 シンイテと『ロポステーション』に向かうことから始まる

。<br>さあ、カスタムロボ 「レイ」と共に、待ち受ける強力なライバルたちを打ち 負かして、最強のコマンダーを自指そう! 負かして、.強のコマンダーを目指そう!

.e.

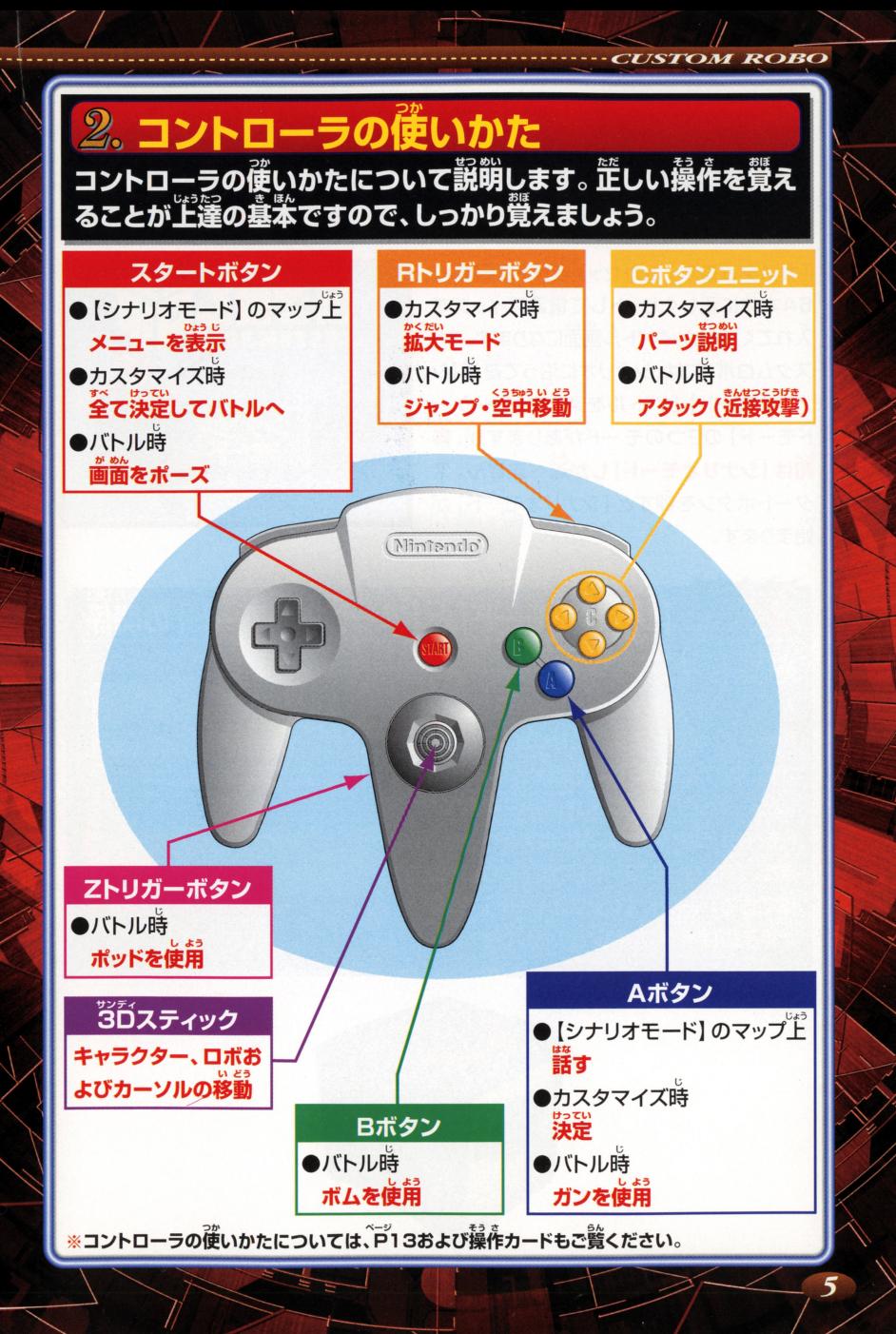

# -ムの始めかた は、 ゲームを始めましょう。 『カスタムロボ』 のカセットと ■ │ │ NINTENDO 64を角意してください。

IカスタムロボjのカセットをNINTENDO 64本体に正しくセットして電源スイッチを 入れてください。タイトル画面になります。「カ あそ スタムロボjには、シナリオに沿って遊ぶ[シ ナリオモード】とバトルを楽しむ【アーケー ナリオモード アクセス しゅうしょう アクセス しゅうしょう しゅうしょう しゅうしょう ドモード] の2つのモードがありますが、<u>最</u> .<br>初は [シナリオモード] しか選べません タートボタンを押すと [シナリオモード] が タートボタンを押すと[シナリオモード]が <sub>端まります。</sub> 始まります

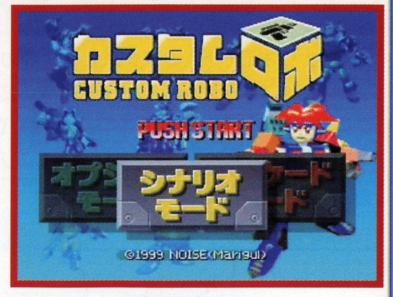

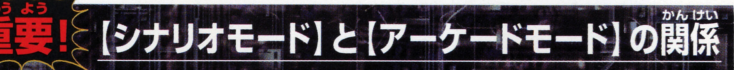

……<br>最初は 【シナリオモード】 でしか遊べませ んが、シナリオを少し進めると、【アーケー ドモード】が遊べるようになります。 シナリ オの途中で右のような画面が出てきます。 「ステージクリア (対CPU戦)1が「アーケー **ドモード】で遊べるようになります (P18~)。** また、【アーケードモード】で選べるロボや装 備できるパーツは「シナリオモード】で戦っ た相手のロボや、入手したパーツです。

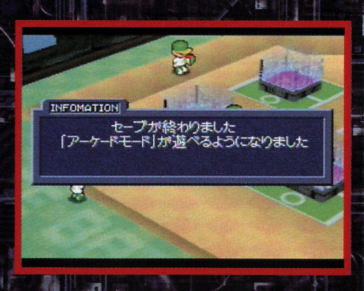

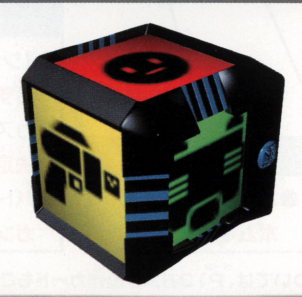

│ 順を<br>■ しめん で せつめ 順を追って説明していきます。 シー-<sup>t</sup> ち…モ- ー・コン<br>ド|の進めかたについて、<br>ド|の進めかたについて、

【シナリオモード】では、遊んだ記録を3つ まで保存できます。蕞初に電源スイッチを まで保 坊に量讃スイッチを 人れた時には、3つとも名前がついていま 。<br>好きなファイルを選んでAボタンで決 定します。 すでに名前のついているファイ ルがある場合は、そのファイルを選ぶ セーブした場所からゲームの続きが遊べ  $\pm \tau \left( \overrightarrow{P} \right)$ 

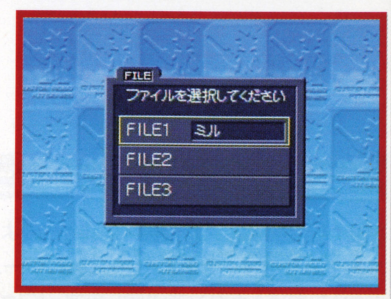

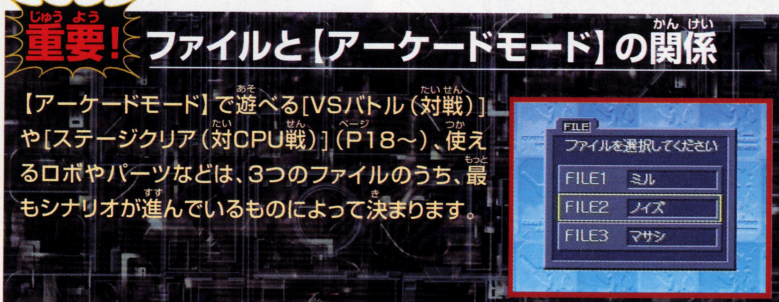

# $\overrightarrow{\text{ST}}$ ビア $2\sqrt{\text{2}}$ 前を入力しよう

。<br>名前は6文字まで入力できます。3Dスティッ  $\ddotsc$   $\ddotsc$   $\ddotsc$ クで文字を選び、Aボタンで入力I <u>. – – – . – – –</u> Zトリガーボタン(またはRトリガーボタン) えいすうじ で[カタカナ][ひらがな][英数字]が切りか <u>わり、いろいろな文字が選べます。『ジン</u> - - - -わったらスタートボタンを押して決定してく ださい。

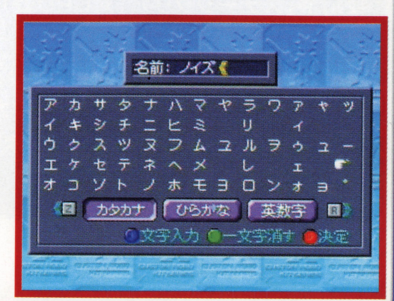

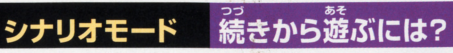

ファイルを選ぶ時に、すでに名前の入った ファイルのうち好きなファイルを選んでくだ さい。ゲームの綜きを遊ぶことができます。

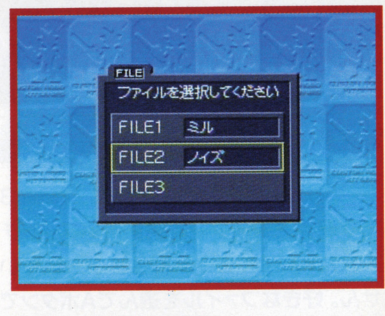

# シナリオモード ファイルのコピーと消去

<u>…</u><br>続きから遊ぶ時、ファイルを選ぶと若のよう な画筒が出ます。そのまま遊ぶ時は「ゲーム <br>簡始1を選びAボタンで決定します。「ファイ ルをコピー1を選ぶと、選んだファイルの内 容を他のファイルにコピーすることができ ます。「ファイルを消す]を選ぶと、そのファ イルの【シナリオモード】の記録を消すこと ができます。

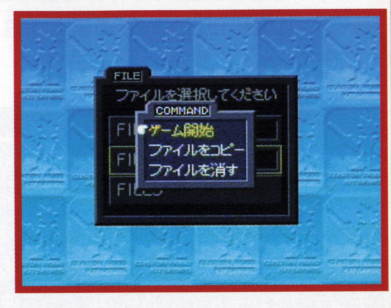

# - [シナリオモード] のファイルを消しても……

【シナリオモード】のファイルを消しても、 **【アーケードモード】で遊べる「VSバトル(対** 戦)1や「ステージクリア (対CPU戦)]、 使えるロボやパーツは消えません。一度 選べるようになった「VSバトル(対戦)]や [ステージクリア (対CPU戦)]は、【シナリ オモード】を削除してもデータはそのままで、 引き続き遊べるようになっています。

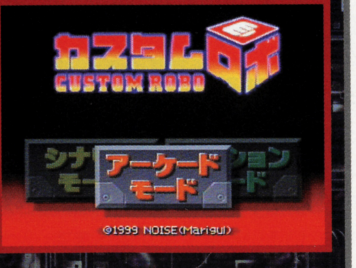

# *(stĚP3* ※まずは人に話しかけてみよう

【シナリオモード】では、登場するキャラクターと会話をしながらゲームを進めます。バ トルのヒントなどを話してくれるキャラクターもいますので、いろいろな人に話しかけ てみましょう。<sup>355</sup>ィスティックで移動して、話しかけたい人の近くでAボタンを押します。

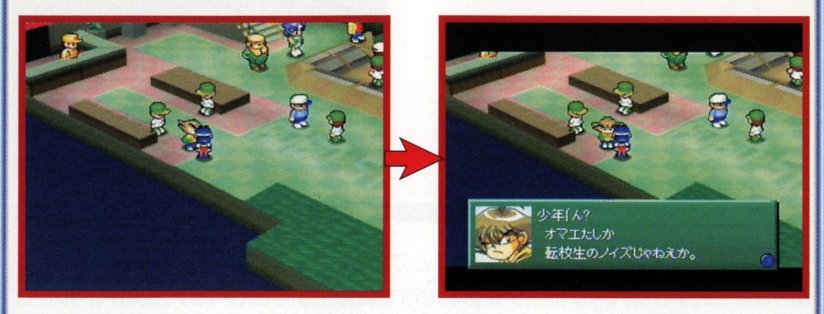

# $\langle$ *ŜT̈́ĖP4* $\rangle$ バトルの時がやってきた!

シナリオを進めていくといよいよバトルになります。ここでは基本的なバトルの流れを 説明します。 説明します

# 話しかけよう

バトルができる箱主に議し かけると、ホロセウムデッ かけると、ホロセウムデッ キの反対側に立つように 言われます。下のように、 で先に進 箱手の反対側に立ってく ださい。

箱手のロボが歯筒上に哭 [READY]の文学とともに、  $=$   $-$ ボを確認したら、Aボタン で先に進みます

箱手ロボを確認 | 準備メニューの装示

 $\cdots$ ニューが出ます。それぞれ ニュー エコ・エコ・エコ・エコ それぞれ のメニューについては ア10~をご覧ください

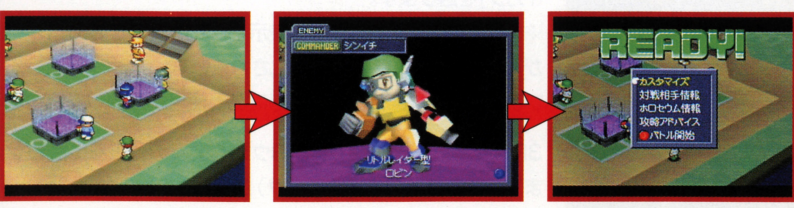

*ŠTĚP5*《バトルの準備をしよう バトルに入る前に、自分のロボの装備の確 認や変更をしておきましょう。若の写真にあ る各メニューについて、ここで説明します。 さっきょう スタメーション アクセス・アクセス しょうしょう アクセス・アクセス アクセス・アクセス アクセス・アクセス こうしょう アクセス・アクセス

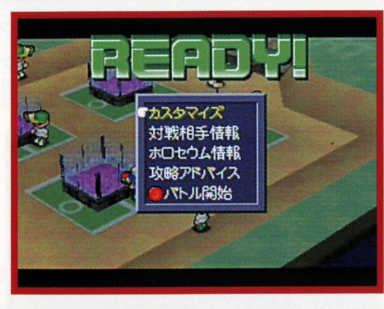

 $\blacksquare$ カスタマイズ

シナリオを進めていくと、バトルに勝つことで新しいパーツのデータをス手することが あります。 人手したパーツデータをある場所で実体化すると(P15)、次のバトルから 自分のロボに装備する(カスタマイズする)ことができます。ライバルたちに勝つために、 自発のロ ↑~(;:装備する(カスタマイズする)ことができます ライバルたちに蕗つために、 カスタマイズは重要です。首分の硬いやすいパーツを選んだり相手によって変えたり カスタマイズは重要です 自分の使いやすいパーツを選んだり相手によって変えたり することが大事です。カスタマイズのやりかたをしっかり覚えましょう。 すい スタマイス オスタマイス かいしょう アイス しゅうしょう アイス アイス・アイス かいしょう

# カスタマイズの例 ガン (若手武器) を変更する

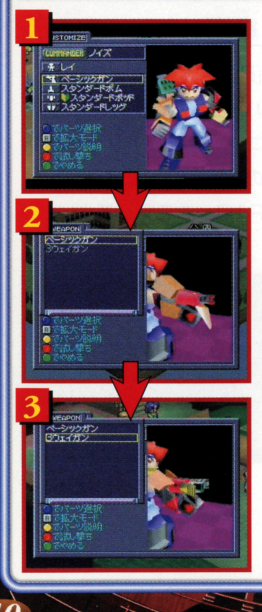

。<br>3Dスティックでカーソルを[ガン]のところに合わせてAボ タンを押します。

<u>。。。</u><br>入手している「ガン1の一覧が表示されます。ここでは「3ウェ イガン1を選びます。 イガン]を選びます

いちS '""' <sup>も</sup> <sup>じ</sup> U;うじ ゼんたく 一覧の中で、うすい文字で表示されて選択できないltーツ います (P15)。実体化をした後に選択、使用が可能になります があります。これはまだ実体化されていないパーツを表して

。<br>3Dスティックでカーソルを[3ウェイガン]のところに合わせ ます。右のロボの右腕(パーツ)が変わりましたね。 ます のロポの若踊(パ ツ)が わりましたね

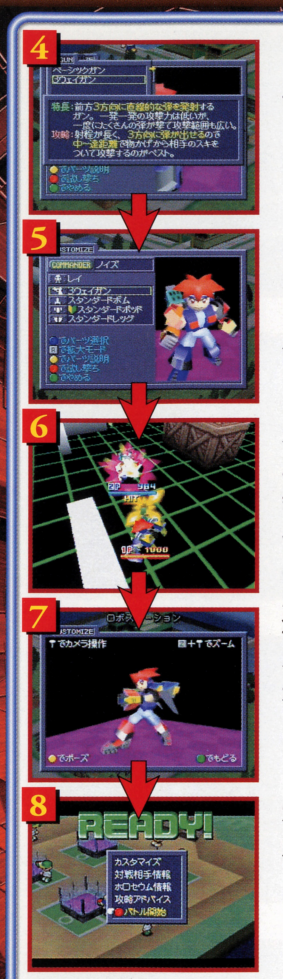

[3ウェイガン]のくわしい読崩が員たい繕はCボタンユ ニットを押します。「3ウェイガン1の説明が表示されます。

<u>[</u>3ウェイガン]でOKなので、Aボタンで決定します。これで、 「ガン1のカスタマイズができました ||ガンスタマイズのカスタマイズのカスタマイズができました。 アイディング しゅうしゅう アイディング アイディング しゅうしゅうしゅ ※[ボム]や「ポッド]や「レッグ]についても<sup>讚</sup>じようにカス 「ホッド やっともの」ということをしても しょうにん しゅうしょう しゅうしょう しゅうしゅうしょう しゅうしょう しゅうしょう タマイズします。

カスタマイズをした後に、新しいパーツなどの使いかたが よく分からないという時には、「試し撃ち1をすることができ **エンジェア エンジェア・エンジェア しゅうしょう にほん** にほん こうしゅうしゅう ます。スタートボタンを押すと、左のような画面になります。<br>やめる饍はもう一度スタートボタンを押し、「カスタマイズ 虐スタートボタンを鼻し、[カスタマイズ にもどる]を選んでAボタンを押します

全てのパーツのカスタマイズが終わりました。ここでRトリ ガーボタンを押してみましょう。カスタマイズを終えたロ ボをアップで見ることができます。Bボタンで戻ります

カスタマイズが全て終わったら、Bボタンでバトル準備の メニューに戻ります。

# <mark>☆パーツが増えたら……</mark>

゚ゔ゚゙゚゚゚゚゠゙<br>**入**手したパーツが増えるとパーツの一覧も増えてきます。一覧に←や→が出てき たら3Dスティックを左右に入れてみましょう。パーツの表示を切り替えることが できます。

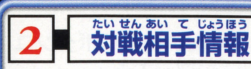

対戦相手のロボのよりくわしい情報を見ること ができます Cボタンユニットで箱宇のパーツ **説**朔が見れます。 パーツの左側に (NEW) の説明が見れます というマークがついていることがあります。こ - マーク マーク マーク マーク マーク マーク・マーク れはバトルに勝つと相手からス半できるパー もど ツです Bボタンでメニューに戻ります

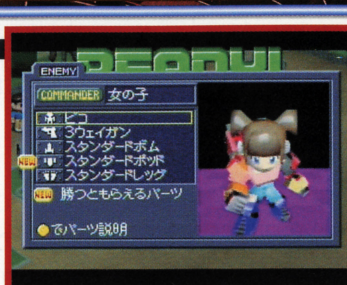

3 ホロセウム情報

■ これからハトルをするステーシ=[示I<br>■ を見ることができます。Bボタンでメ<br>■ 戻ります。  $\overline{a}$ 戻ります。

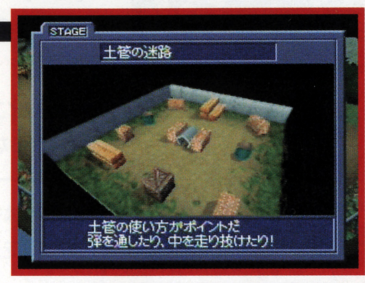

4 坂路アドバイス

。<br>人に話しかけると、セリフ中に赤い文字が表示 される時があります。この赤い文字で表示さ される時があります れているセリフは、バトルに関する攻略のアド バイスです。この「攻略アドバイス」では、それ バイス マイン・マーク エイン この[r~福アドバイス]では、それ までに聞いたアドバイスをまとめて見ることが <u>までには アドバイスをまました ここをまます エー・エス</u> できます。Bボタンでメニューに戻ります。

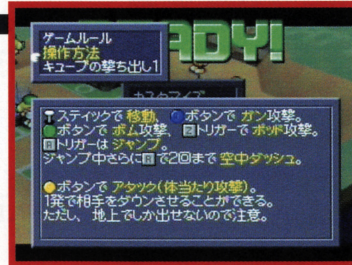

バトル開始 $\leq$ 

<u>。</u><br>全ての準備ができたら「バトル開始1を選んで Aボタンを押します。いよいよバトルスタート です。

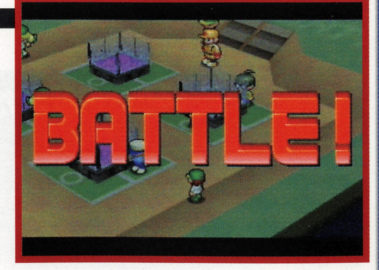

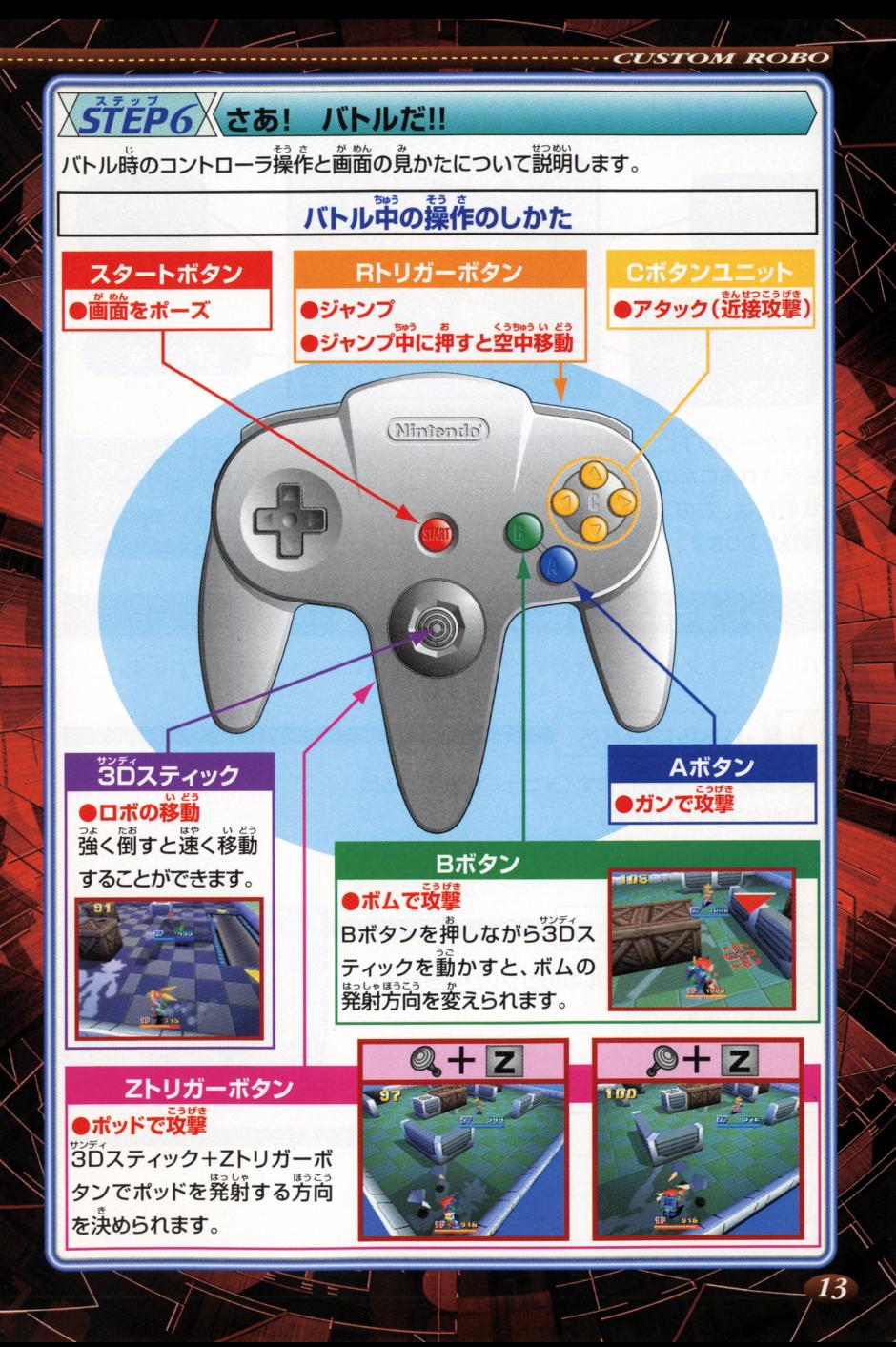

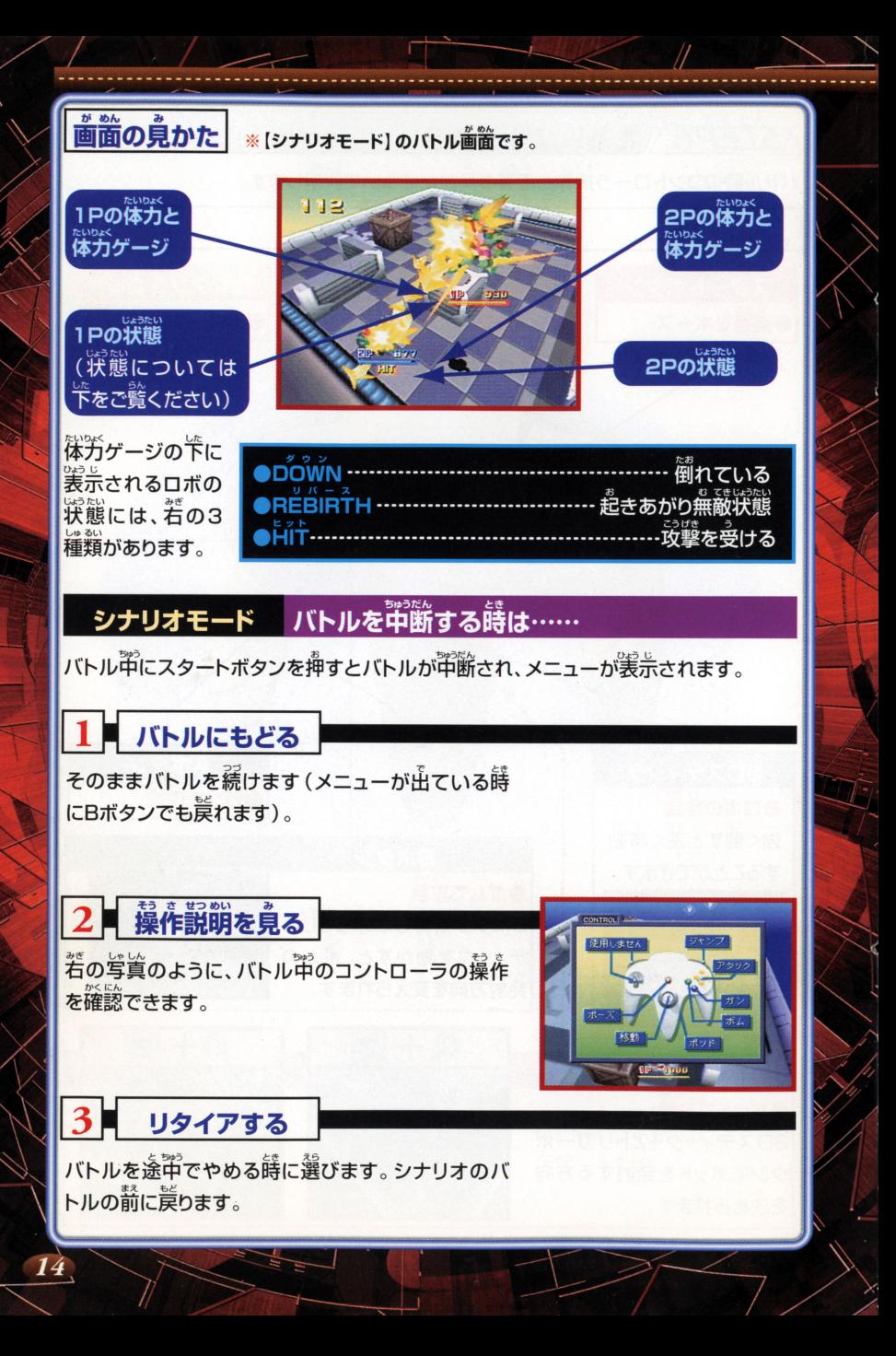

 $\big\langle \vec{ST} \vec{E} \vec{P} \, \vec{Z} \big\rangle$ パーツは必ず実体化しよう!

 $\overline{\text{CUSIOM ROBO}}$ 

バトルに勝つと、相手のパーツの[データ] を入手できることがあります。しかし、 その他 ことがあります ことがわり こうしゃ こうしゃ こうしゃ こうしゃ しょういっしゃ しゅうしょう しゅうしょう しゅうしょう こうしょうしょう  $\mathbb{R}$ .  $\mathbb{R}$  is a set of the property of  $\mathbb{R}$  . The contract of the property of  $\mathbb{R}$ ることはできません。装備するためには - - - - - - - - - - $\cdots$ MAP上の[パーツ実体化カウンター]や [パーツジェネレータ]で[実体化]する必要 があります。「パーツ実体化カウンター1や [パーツジェネレータ]の前に移動し、A <u>お</u> こうしゅうしゅ タンを押すと、それまでに入手していた パーツの「データ」が全て「実体化」されます。

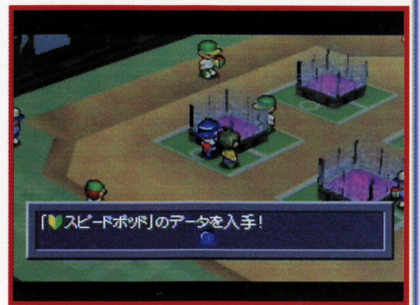

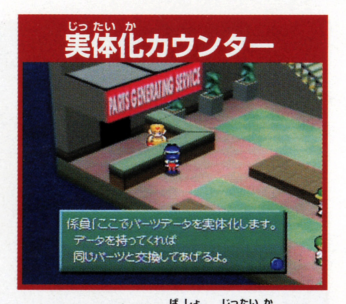

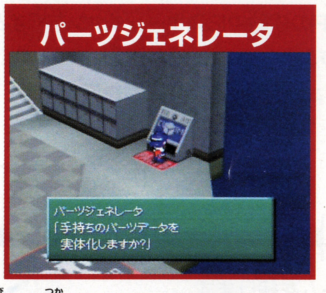

パーツはこれらの場所で実体化しないと装備して使えるようにはなりません。

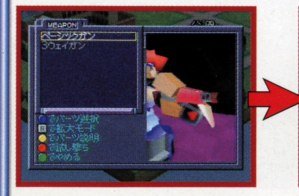

実体化カウンターでは、係賞 に譜しかけると実体化してく れます。

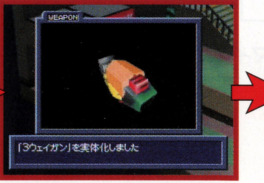

実体化されていないパーツは、 全て実体化してもらうことが できます

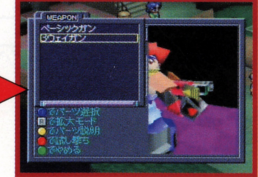

実体化したパーツは、カスタ マイズで装備できるようにな マイズ マーチ マイナイズ マ ります。 - - -

*ŚTĚP8*<sup>╳</sup>【シナリオモード】のセーブについて

**MORNING** 

ここまでのデータをセーブしますか

 $E(\frac{1}{2}a)$  $LMA\ddot{x}$ 

「シナリオモード」では決められたところ でしかセーブができません。若のような画 あが出たら、セーブしたい時は「はい]を選 Aボタンで決定します。 セーブのし忘れ がないように、こまめにしっかりセーブを しましょう。

# *ŜTEP9*╳ 【シナリオモード】をやめるには

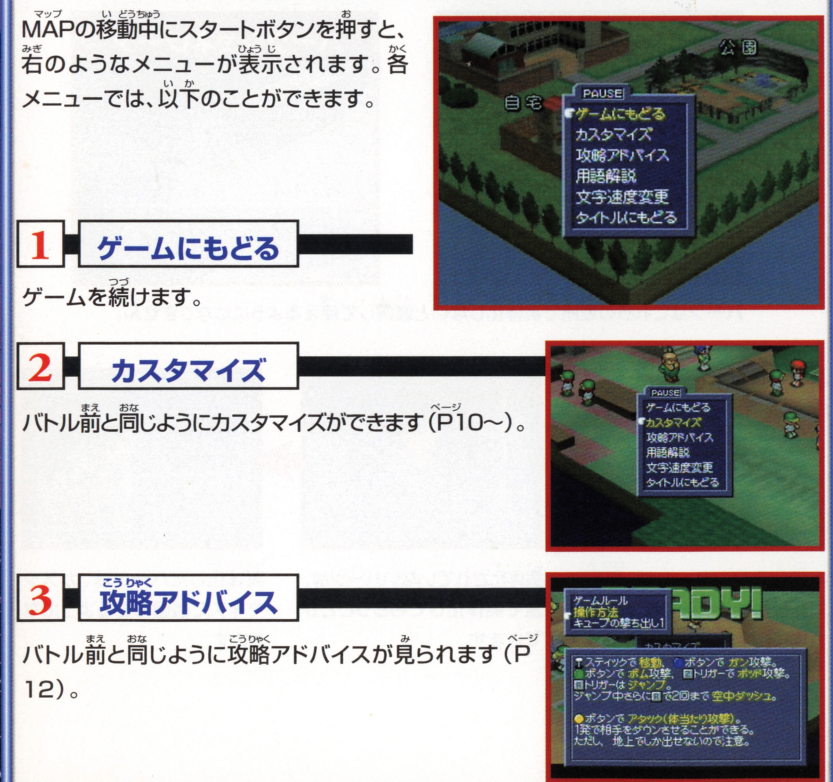

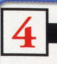

角語解説

。<br>人に話しかけると、黄色の文字で出てくる言<del>葉</del>があります。 X1. The state of the state of the state of the state of the state of the state of the state of the state of the state of the state of the state of the state of the state of the state of the state of the state of the state これは 『カスタムロボ』 に出てくる特別な用語です の角語の説明が一覧で表示されます。

5■ 文字速度変更

会話などで出てくる文字の速さを変更します。[はやい] から[おそい]まで5段階調整できます。3Dスティック を左右に動かして調整します。 を走若に語力、して請量します

# 6 タイトルにもどる

[シナリオモード]をやめてタイトル歯箇にもどる蒔に 選択します。Aボタンを押すと[<sup>紫</sup>当にやめますか?]と **闘かれますので、やめる時は[はい]に合わせてAボタ** けってい がめん もど ンで決定してください タイトル画面に戻ります

# セーブしてから!

【シナリオモード】でゲームをやめる時は、 **セーブが終わってから電源を切るように** をしたところから続きが始まります。

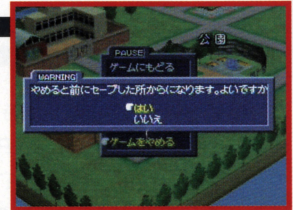

FILE<sup>1</sup>

 $FIIF1$ 

FILE<sub>2</sub>

 $\geq 1$ 

ノイズ FILE3 マサシ ゲームにもどる | はやい おそい  $0.0000$ 

17540# レイ<br>ロボキューブ<br>コマンダー

コボット工学の技術を集めて作られた 体高50センチ前後の小型口ボ。<br>人間の精神力で操作することができる。

**ROBO** 

# 対戦バトルを好きなだけ楽しむことができる [アーケードモード]

「カスタムロボ」では「シナリオモード】の 進行に従って【アーケードモード】で游べ るモードやレベルが増えていきます。また、 ステージの数も増えていきます。ここでは、 【アーケードモード】の各モードについて 説明します。

について説明します。

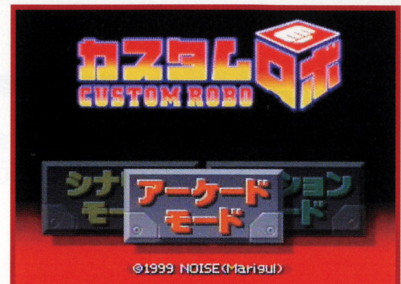

**MUDE SELECT** 

ステージクリア

フリーパトル

**RICHIL** 

# 1■ ステージクリア

コンピュータを相手にバトルをすることがで きるモードです。BEGINNER(初級)など の5段階のレベルが角意されています。 そ れぞれのレベルで10戦しての合計得点を 競うモードです。この "レベル" は 【シナリオ モード】の進行に従って増えていきます(P6)。

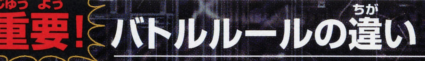

【シナリオモード】と違い、バトル時簡に ・<br>制限があります。バトル時間は120秒です。 120秒以内に稍手のロボのLiFEをO(ゼ ロ)にするか、時簡切れの時にロドミが稍 手より多ければ勝ちとなります。

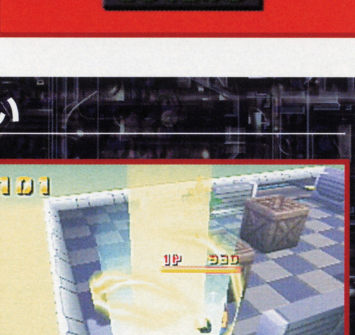

**TOP HELET!** 

18

遊びたいレベルを3Dスティックの上下で選んでAボタ ンを押すと、若のようなメニューが出ます。各メニュー は暮本的には「シナリオモード」と問じですが、いくつ μは基本的には[シナリオモード]と同じですが いくつ か違うところがあります。

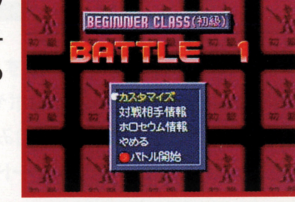

**ROBC** 

# ステージクリア カスタマイズ画面で…

【シナリオモード】と違って「レイ1以外のロボを選べる [with the contract of the contract of the contract of the contract of the contract of the contract of the contract of the contract of the contract of the contract of the contract of the contract of the contract of the con ようになります。ただし【シナリオモード】で対戦したこ ■センターのサイト」は、「シナリオモード」では、「シナリオモード」では、「シナリオモード」では、「シナリオモード」では、「シナリオモード」では、「シナリオモード」では、「シナリオモード」では、「シナリ とのあるロボだけです。

「試し撃ち1ができません。【アーケードモード】でいろ [試し撃ち]ができません [アーケードモード]でいろ いろな装備を試したり、練習したい時には[フリーバトル] (P20)を選んでください

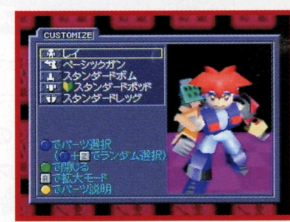

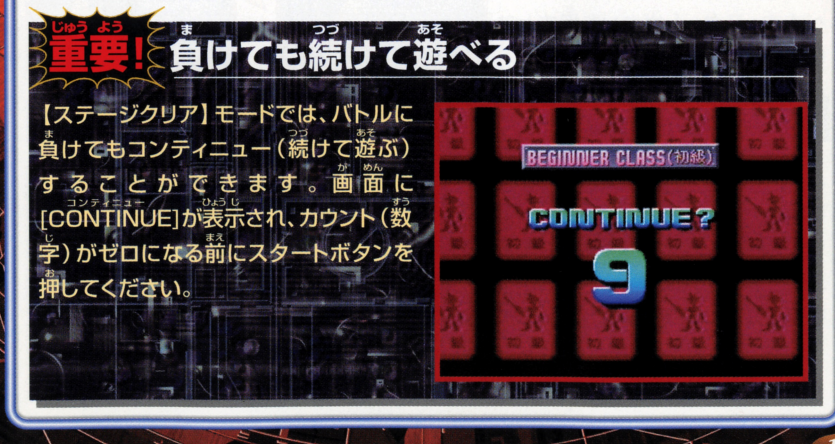

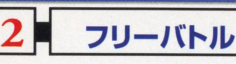

コンピュータを相手にバトルするモードです。ただし、 勝敗はありません。首分のロボやパーツだけでなく、稍 センター ロボやパーツ アクセス しゅうしゅうしゅう アクセス おおす じゅうく たたか 子のロボやパーツ おおおや こうしゅう アイディー アイディー アイディー こうしゅう nんし傭う さいてき

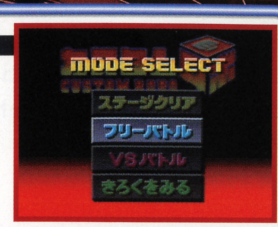

# <sup>|</sup>フリーバトル ステージ議訣 I

「フリーバトル1を選ぶと若のようなステージ選択画面になります。この画面で、プレイ したいステージを選びます。3Dスティックの上下左右でプレイしたいステージにカ・

ソルを合わせてAボタンを押します。 /が大きく表示されます<br>テージでよければも<br>・・・・・・・。 ーズナージか大きく表<br>- そのステージでよ<br>- Aボタンを押して iよければも:<br>こ決定します。<br>こ

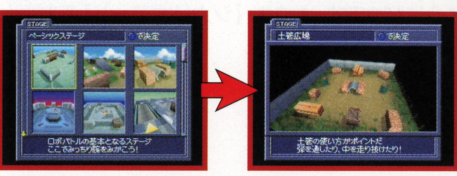

# フリーバトル カスタマイズのしかた

ステージを決定すると、カスタマイズ画面になります。[フリーバトル]では自分のロボ  $\mathbf{r}$  , and  $\mathbf{r}$  , and  $\mathbf{r}$  , and  $\mathbf{r}$  , and  $\mathbf{r}$  , and  $\mathbf{r}$  , and  $\mathbf{r}$ と相手のロボを両方ともカスタマイズすることができます。画面の上半分が自分 画面の上半分が自分のロポ、  $\breve{\bar{\mathsf{F}}}\tilde{\mathsf{F}}\tilde{\mathsf{F}}$ が相手 (コンピュータ) のロボです。 通常のカスタマイズと違い、相手のロボの

政撃のレベルも選べます。「移動オフ [樋オフ  $(2P$ 操作) $1$ [攻撃オフ $1$ [説い $1$ [普通 $1$ ] 「強い」「攻撃をさける」の6段階から選 べます。スタートボタンを押すとフ || べます。 スタートボタ<br>|| リーバトルが始まりま

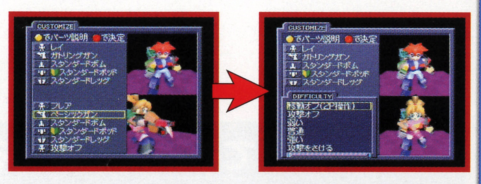

# ||フリーバトル フリード・スター トランド・コーヒー ランド・コーヒー しゅうしゅ アール・コーヒー しゅうしゅ

バトル中にスタートボタンを押してメニューを出 **レます。[バトルをぬける]?<br>すとバトルを終わらせるこ<br>ステージ選択の画面に戻り**<br>^ を押して[はい]を選んでA<br>ーバトル]を終了します。 ナる]を選んでAボタンを<br>!ることができます。する<br>こ戻ります。ここでBボタ します。「バトルをぬける1を選んでAボタンを押 km.<br>⊞

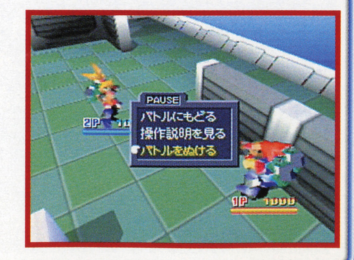

|

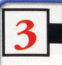

**VŠバトル** 

<u> <sup>が</sup>んで対戦するモードです。このモードでは【シナリオ</u> モード】でバトルした箱手のロボや、箱手よりズ手した モード]でバトルした箱宇のロボや、箱主より文字した パーツを選択、装備ができます (P6

# びぢバトル ステージ選択

ステージ選択のやり汚は幕本的には「フリーバトル」と同 ステージ選択のやり方は基本的には[フリーバトル]と同 じですが、[ランダムセレクト]と[バトル時簡の設定]がで きるようになっています。

### ランダムセレクト

てを パトJレするステージをコンピュータがランタ白ム(適 <sub>当) に選んでくれます。 Zトリガーボタンを押し</sub> ながらAボタンを押すと、自動的にあるステー ジが選ばれます。Bボタンでステージ選択画面 に戻れます。また、Rトリガーボタンを押した後  $\hat{\phantom{a}}$ ● に同じ動作を行うと、シ<br>■ セレクトモードになります t<br>I eEF

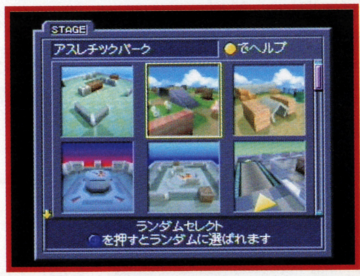

mode select フラージクリ

# バトル時間の設定

ステージ選択で若の画面の時、3Dスティック を左右に入れてみましょう。画面右下の [T゚IM゚E]のところで[120][∞]が選べます。 [120]はバトル時間が120秒になります。 [∞] を選ぶと制隙時間がなくなり、勝敗がつくまで じ<sup>か</sup><sup>ん</sup> バトルができます バトル時聞を決めたうA タンでカスタマイズ画面に進みます。 バトル時 簡「1201を選んだ時、時簡切れの場合には残 りのLIFEの参いプレイヤーが勝ちとなります。

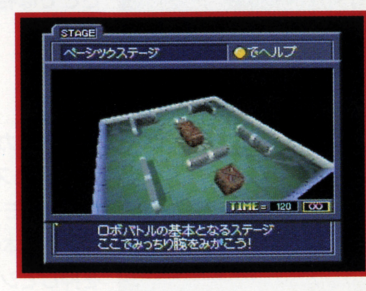

# vsパトル カスタマイズ

カスタマイスのしかたも主悲話には[シナリオモード]の詰と筒じですが、[vぎモード] の時だけできる機能がいくつかあります。IP、2Pともカスタマイズが終学したらス  $22 \times 10^{-3}$ 

### |ランタムセレクトモード

Zトリガーボタンを押しながらAボタンを押すと、ロボや パーツを全てコンピュータが自動的に選んでくれます。 気に入るまで佝回でも選び置せます。 気に入るまで何回でも選び直ぜます

#### シークレットモード |シークレットモード

たい包んあいて じぷん 5 D <u>、</u> です では、暴藤に力スタマイス白してみましよう

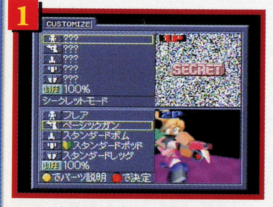

カスタマイズ画面でRトリガーボタンを押すと左の画面 のようになります。

. . .

<sup>|</sup>

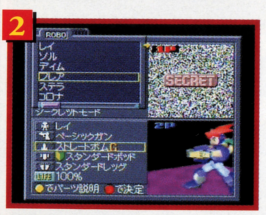

実際にロボを選んでみます。ロボのところにカーソルを 合わせAボタンを押します。 ロボの一覧が表示されます ここでは稍手に分からないように[フレア]を選んでみま しょう。

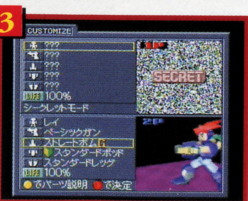

フレアにカーソルを合わせてAボタンを押してみます 。<br>通常のカスタマイズだとフレアが選択されますが、シ**・** クレットモードでは何も起こりません。ここでBボタンを 押し、全体のカスタマイズ画面に戻り、Rトリガーボタン を押してシークレットモードをぬけてみましょう。

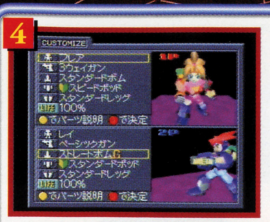

すると、きちんとフレアが選択されていることが分かります。 すると、きちんとフレアが選択されていることが分かります このように、相手に分からないようにAボタンを押してB ボタンでもどると選びたいロボやパーツが装備できるの ボタンでもどると選びたいロボやパーツが装備できるの です。この状態でスタートボタンを押して決定すれば、バ トルが始まるまで自分の装備を稍手に知られることがあ りません。

### **。<br>高度なシークレットカスタマイズ**

シークレットモードではAボタンを押した後もカーソルを動かすことができます。ま たAボタンを何回でも押すことができます(最後にAボタンを押したロボやパーツ が選択されます)。これを利用して相手を"だます"ことも一つのテクニックです。

### LIFE設定

「VSバトル1では、バトル開始時のLIFEをお買い委えるこ とができます。 通常は100%でバトルしますが、 "ハンデ" ライフ ., を付けることができます LIFEにカーソルを合わせてA ボタンを押すと30%~150%の6段階の設定ができます。

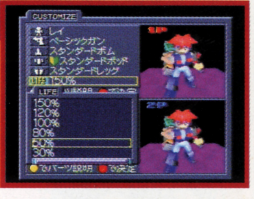

mope selec  $7.74 - 0.22988$ 

きろくをみる

#### きろくをみる きるくをみる

ステージクリアの巻レベル(初級からの5段階)のハイスコア らど が見られます Bボタンでモードセレクトに戻ります

# 6. 【オプションモ

<u>【オ</u>プションモード】 では、 <sup>"卡</sup>に</sub> 紹介するような 設定をすることができます。

「サウンド1 サウンドの設定を、ステレオかモノラル これま?<br>か選ぶことができます。 か選ぶことができます。

「全てのデータを消す] 【シナリオモード】の記録(3つのファイル) || マナリオモート| の記録(3つのファイ)<br>|| と【アーケードモード】記録を全て消しま Ì.

## 「スコアデータを消す] これまでに記録されたスコアデータを消 \_\_

#### 「違法パーツ使用」  $\mathbb{Z}$

ゲーム中に登場する違法パーツの使用 || ない || ない || ない || ない || ない || ない || ない || ない エンディング後、選択句能。 工ンデインク色、選最角露

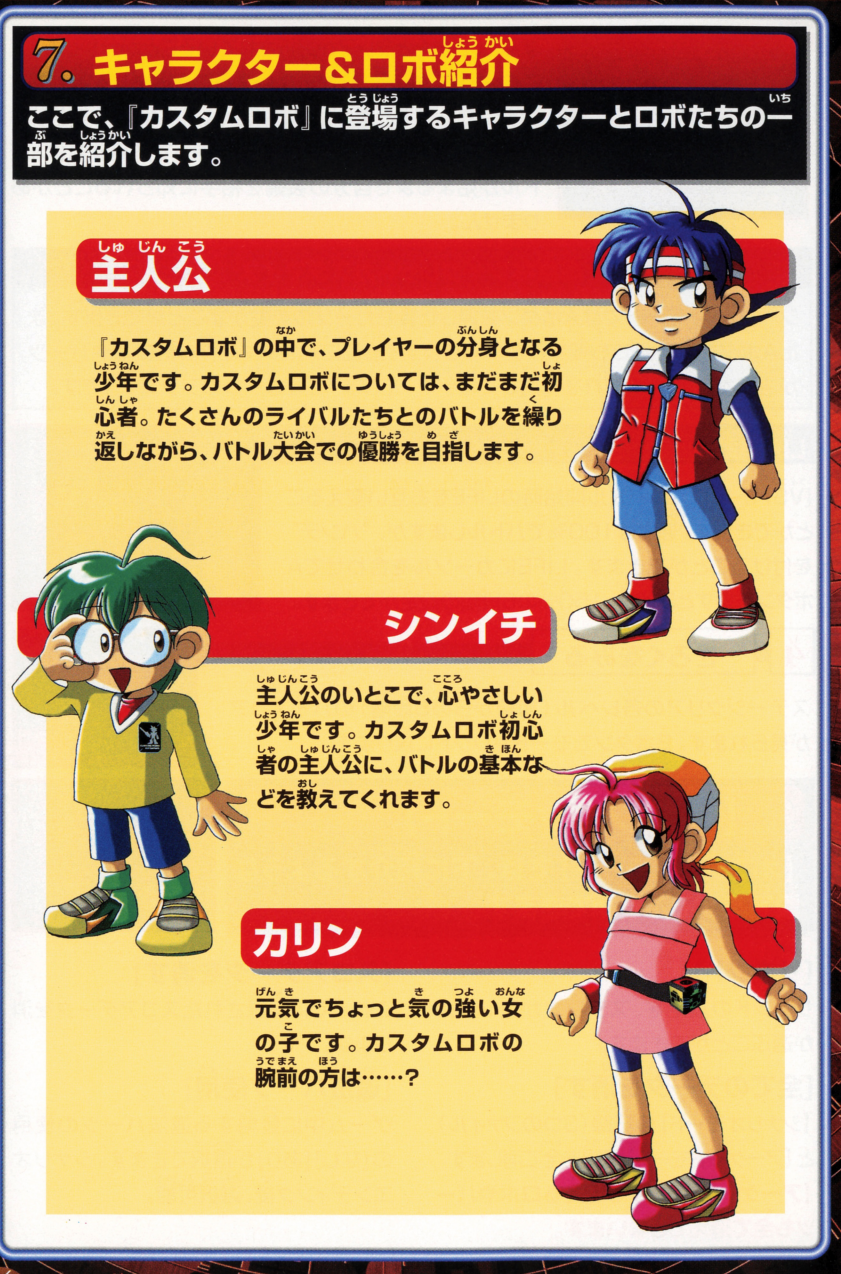

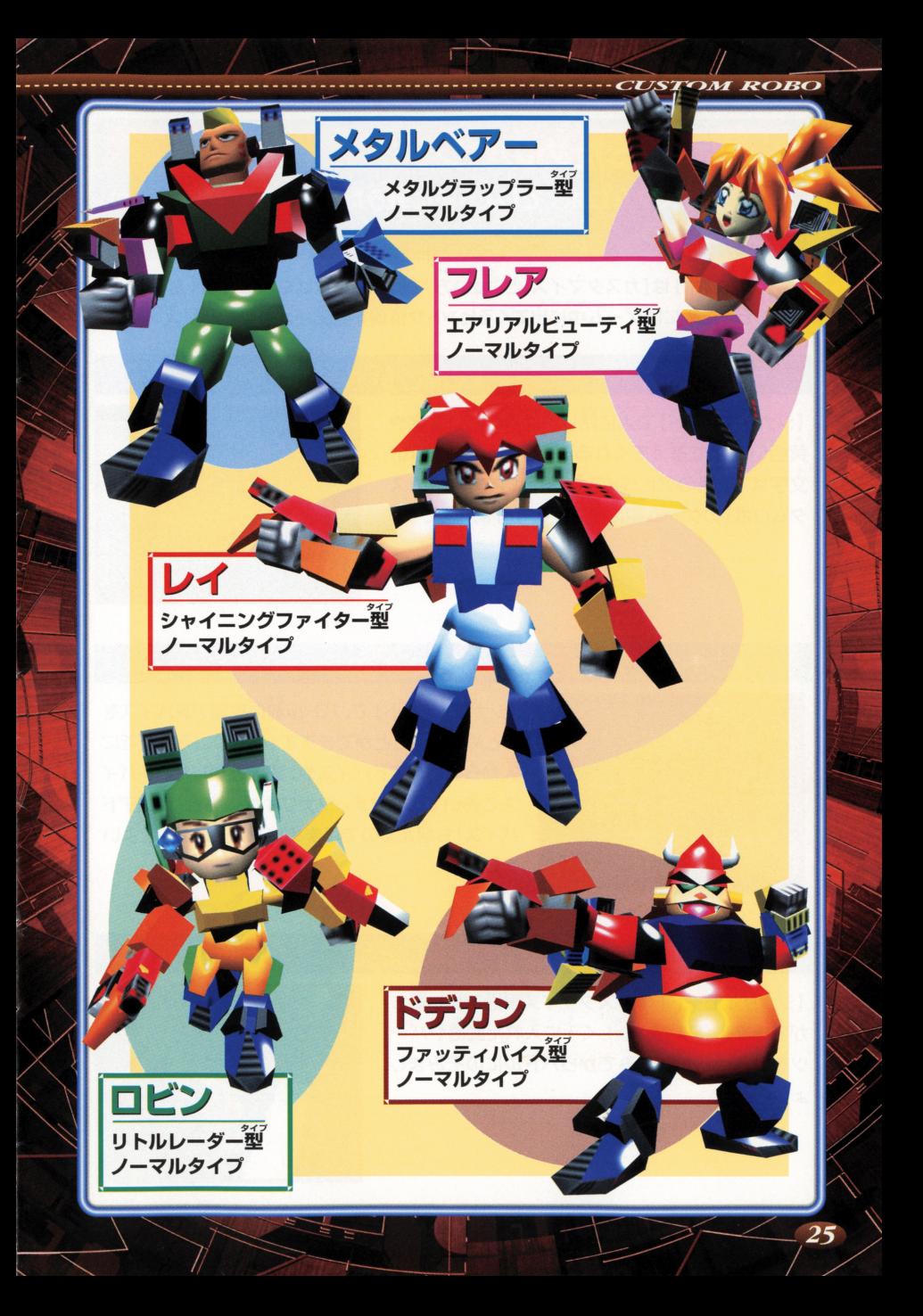

# くなるためのヒント

la **la composita de la composita de la composita de la composita de la composita de la composita de la composita de** 子:掻く…の  $\mathbf{B}$  . The set of the set of the set of the set of the set of the set of the set of the set of the set of the set of the set of the set of the set of the set of the set of the set of the set of the set of the set of t 紹介しましょう。

カスタムロボ」 は[カスタマイズ]と "戦い方" がうまくなればなるほど強くなっていき <u> そのためにはゲーム</u>のセントャークスのセントットをはてもなるエントットのエントットを使える

### ヒント1

人の話をよく聞こう!

【シナリオモード】で入に話しかけると荒い文字や  $\blacksquare$ **・・・・・・・・・・・・・・・・・・・・・・** 文字は "攻略のアドバイス"、黄色い文字は「カス タムロボ」のゲーム中に出てくる特別な用語です。

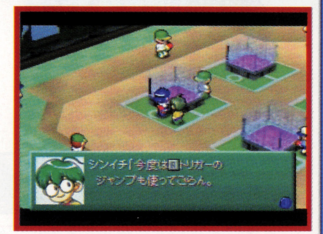

<sup>|</sup>

### ヒント2

# 攻略アドバイスに注首!

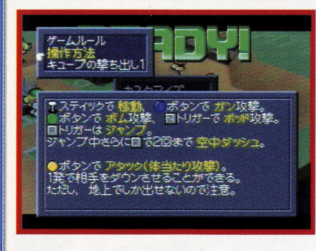

【シナリオモード】で、バトル箭に攻略アドバイスを ペー まとめて見ることができます(Pl2 それまでに 文か5白いたアドバイスゃ、自き畠がしたアドパイ スも書いてあります。シナリオが進むと「攻略アド - - - - - - - - -シナリオ シナリオ アドレス しゅうしょう しゅうしょう しゅうしょう しゅうしょう バイス1も増えるのでこまめにチェックするとよい <u>・・・・・・・・・・・・・・・・・・・・・・・・</u> でしょう。 でしよう

# ヒント3

# ■試し撃ちを利用しよう!

が めん ため [シナリオモード]のカスタマイズ画面で試し撃ち ができます(P11)。新しく手に入れた武器やパー ツをいろいろ託してみてか5バトルにのぞみましょう。

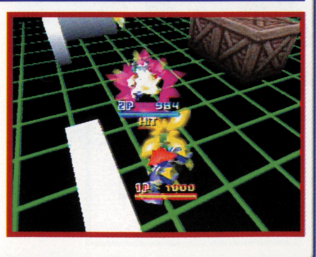

# スタッフクレジット

・ディレクションSシナリオ 見城 こうじ (鈴木宏治) 見城こうじ(鈴木宏治)

■メインプログラム 福永 正明

■プログラム&スクリプトエディット 守屋 清実

**MCPUロボプログラム** 関川雅道 関<sup>川</sup><sup>雅</sup><sup>道</sup>

■デザイン&バトルシステムディレクション ささき しげお ささきしげお 水島 祥降

■デザイン 小森谷 勇一郎 小<sup>森</sup><sup>谷</sup><sup>勇</sup><sup>一</sup><sup>郎</sup> サカキバラ ヨシハル 神戸 純子 . . . . . <del>.</del> .

#### ■サウンド

細江 慎治 細<sup>江</sup><sup>慎</sup><sup>治</sup> 佐宗 綾子 渡部 恭久 渡<sup>部</sup><sup>恭</sup><sup>久</sup>

■タイトルロゴデザイン 風間 英樹 (クリーチャーズ) 風間英樹(クリーチャーズ

■マネジメント マリーガルマネジメント 香山哲 一 伊藤 陽子 伊<sup>藤</sup><sup>陽</sup><sup>子</sup> 内山雅志 杉本 敦司

■テクニカルサポート 小金沢 力 西沢 健治

**CUSTOM ROBO** 

■プロモーション 安藤 摂 池亀 千佳 安<sup>藤</sup><sup>摂</sup><sup>池</sup><sup>亀</sup><sup>干</sup><sup>佳</sup> 平峰 吝 長浜 正忠 平<sup>峰</sup><sup>斉</sup><sup>長</sup><sup>浜</sup><sup>正</sup><sup>忠</sup>

■ゲームチューニングサポート

松本 登 多田 功一 渡辺 厚仁  $-$ 煤田 宏敦 鶴岡 勇輔 煤<sup>田</sup><sup>宏</sup><sup>敦</sup><sup>鶴</sup><sup>岡</sup><sup>勇</sup><sup>輔</sup> 原田 聖史 渡辺 秀信

experience and the second control of the second control of the second control of the second control of the second control of the second control of the second control of the second control of the second control of the secon

#### ■デバッグ&サポート

猿楽庁 橋本 徹  $\frac{1}{2}$  ,  $\frac{1}{2}$  ,  $\frac{1$ 

#### ■スペシャルサンクス

任天堂スタッフ 川口 孝司 **センタッフ はんじょう アイディング アイディング アイディング アイディング アイディング アイディング アイディング アイディング アイディング アイディング アイディング** HAL研究所 岩田 聡 川村 久仁美 枝沢 秀雄 川<sup>村</sup><sup>久</sup><sup>仁</sup><sup>美</sup><sup>枝</sup><sup>沢</sup><sup>秀</sup><sup>雄</sup> 伊藤 俊弘 梅田 正輝  $P_{\text{max}}$ 平林 久和 平<sup>林</sup><sup>久</sup><sup>和</sup> (株) スタジオディーボJレト 五十嵐 薫 (サイエンスプロダクト)

#### ■プロデュース

石原恒和 石<sup>原</sup><sup>恒</sup><sup>和</sup>

© 1999 NOISE(Marigul)

※本ソフトウェアでは、Fontworks International Limited のフォントを使用しています。

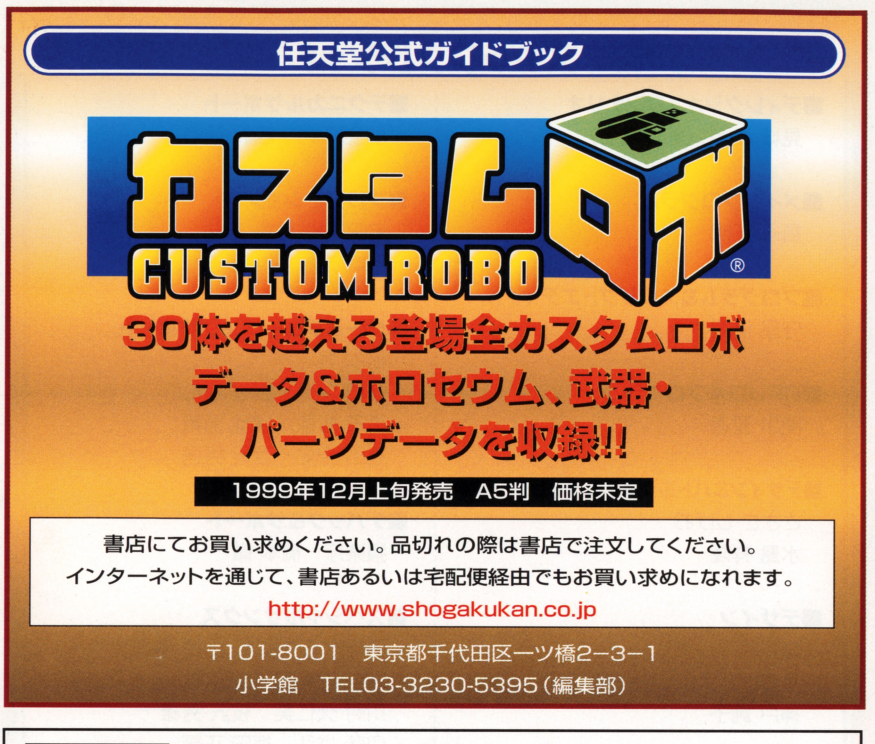

ビデオゲームのコピーは法律で禁じられています。

警告 住关堂のゲーム・ソフトは著作権によって全世界で保護されています。 もしコピー品を入手されたならば、すべて廃棄処分してください。違反者は罰せら <u>- - - - - - - </u> れますので、ご洋意ください。 れますので、ご;宝葺ください

で不明な意は諏秘説明善に記載されている祥美堂「お客様で稍談冀首」までご進終く  $\cdots$ il~暑に言語されている佳美量「ぉ審議ご轍砦、白 までご撞結く ださい。

**WARNING** It is a serious crime to copy video games according to Copyright Law. Nintendo games are strictly protected by copyright rights worldwide.

Please destroy any illegal copies that may come into your possession. Violators will be prosecuted.

If you have any question, please contact Nintendo Co., Ltd. (address and telephone number are as being appeared in the user's instruction manual).

ほんこ<"い ttんよう がいとく うぞう "うそうぼうし菅 本製晶は日本国内専用です 外国ではテレビの矯造、放送方式などが異なりますの でご使用できません。 でご使用できません

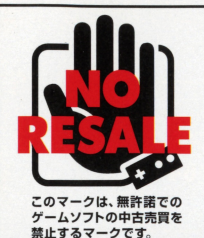

FOR SALE AND USE IN JAPAN ONLY. COMMERCIAL USE, UNAUTHORIZED COPY, RENTAL IS PROHIBITED. SELLING SECONDHAND IS NOT ALLOWED.

ほんぴん 本品は日本国内だけの販売および使用とし、商業目的の  $F \rightarrow$ 使用や無断複製および賃貸は禁止されています また当 ほんびん ちゅうこ はんばい 社は、本晶の中古販売を一切許可しておりません

# ■<br>バックアップ機能に関するご注意

●このカセットには、ゲームの成績や途中経過をセーブ(記録)しておくバックアップ機能がつい ています。●甾質には労挙を崩しておりますが、労ニ当社の製造上の原因による未覚があった場 答は、鞍篙とお飯舂ぇ鞍します。それ以郊の簀はご磐載ください。●おやみに驚蹌スイッチをO N/OFFする、電纜スイッチをONにしたままカセットを抜き差しする、操作の誤り、鑑子部の 汚れ、電泳切れ、電泳受険などの隙閃によってデータが消えてしまった場答、復完はできません。 ご子承ください。

#### 。<br>F(コネクタ)部のクリーニング カセット

端子部をクリーニングする場合は、綿棒や市販のNINTENDO 64 **<br>用クリーニングキットを使用して、クリーニングをしてください。** ※端子部に無理な力を加えないでください。 <sup>~</sup>..つゆ しよう シンナー・ベンジンなどの揮発油、アルコールは使用しないで ください

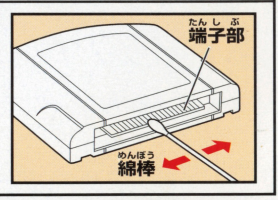

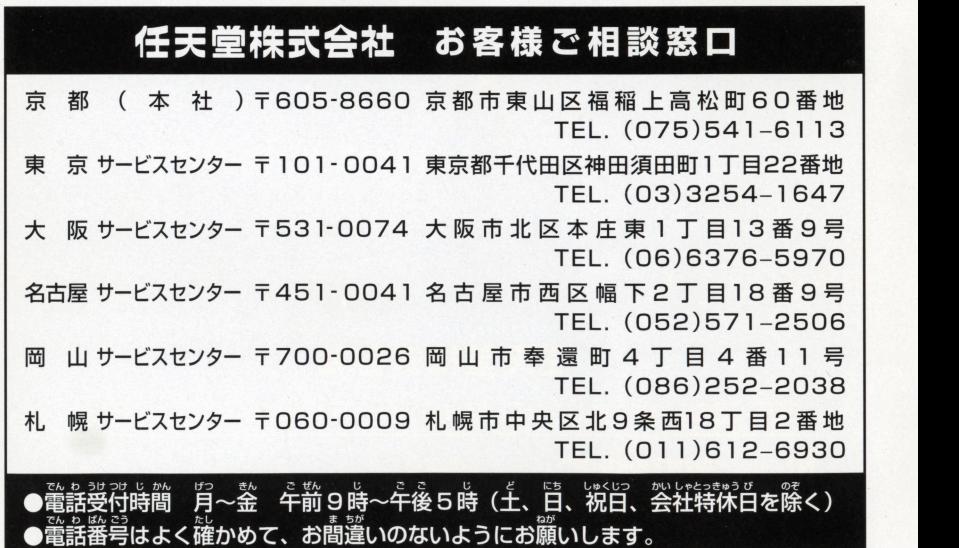

禁無断転載

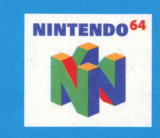

この64 (ロクヨン) マークは、 任天堂および任天堂よりライセンス 許諾を受けているNINTENDO 64 関連製品に表示されています。

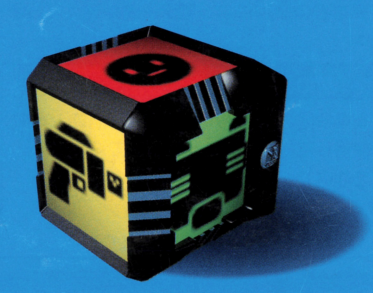

# 任天堂株式会社

〒605-8660 京都市東山区福稲上高松町60番地 TEL (075)541-6113 (代)

K および NINTENDO<sup>64</sup>は任天堂の商標です。 ©1999 NOISE(Marigul)

G938921